# **Applying Photoshop Actions**

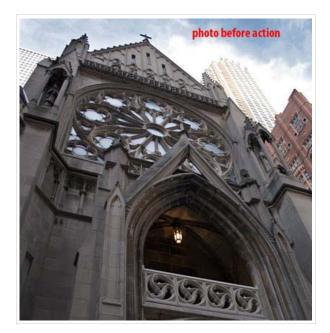

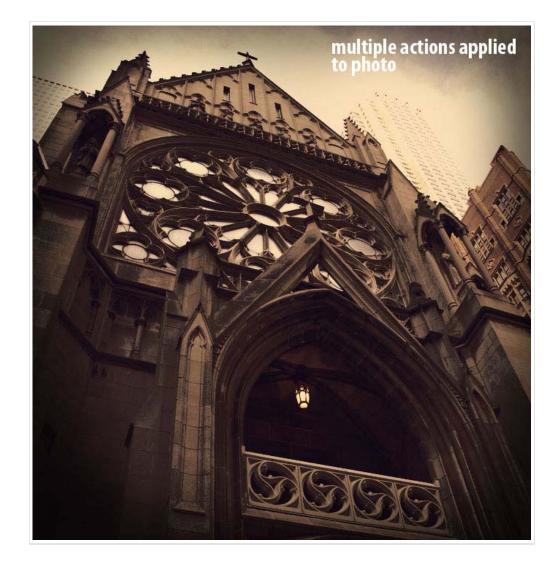

#### Directions

Select **ten** of your best photos from our field trip (or other photos you take if you did not attend the field trip) and apply Actions (see definition below) to them using Photoshop. These ten images will be created very quickly and should be completed in no more than one or two days total. **You can also combine multiple actions, and other effects we have done previously in class for even different looks to your images**.

#### What are Photoshop Actions?

A Photoshop action is a recording of a sequence of commands and operations that you can save and access later on.

The links below will give you more information and a look at some Actions for Photoshop that are free to download. I have already downloaded many of these for you to use in this assignment.

http://www.smashingmagazine.com/2008/10/20/the-ultimate-collection-of-useful-photoshop-actions/

http://photo.tutsplus.com/articles/post-processing-articles/100-free-photoshop-actions-and-how-to-make-your-own/

http://photo.tutsplus.com/articles/round-ups/60-more-awesome-photoshop-actions-

for-photographers/

### Step 1

Open one of your 10 best Chicago Field Trip images in Photoshop.

Find the Actions Palette (seen below)

| 0 L |  |  |  |
|-----|--|--|--|
|     |  |  |  |
|     |  |  |  |
|     |  |  |  |

Actions work but must be loaded from the **Graphics > Digital Photography > Photoshop Extras > Actions.** 

### **Step 2 - Locating Your Photoshop Actions Palette**

If your actions palette is already open in Photoshop, it will be docked with another palette on the right side.

If it is not open, click on Window > Actions and it will open.

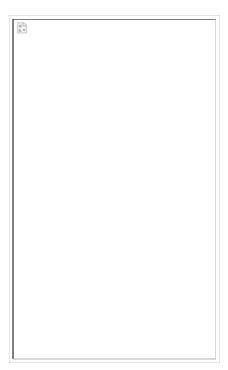

## **Step 3 - Loading Actions**

To load actions into Photoshop, click on the tiny button on the right hand side of the actions palette.

The familiar dialogue box opens and you navigate to the set of actions are located on your computer. (**Graphics > Digital Photography > Photoshop Extras > Actions**) Double-click the set, and they load into the bottom of your action palette.

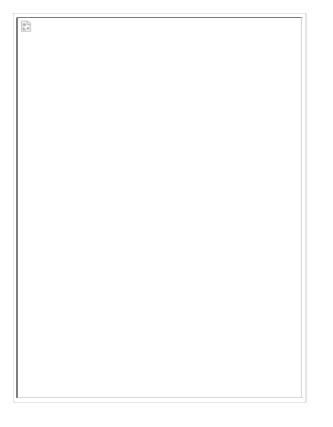

### **Step 4 - Overview of how to use Actions Palette**

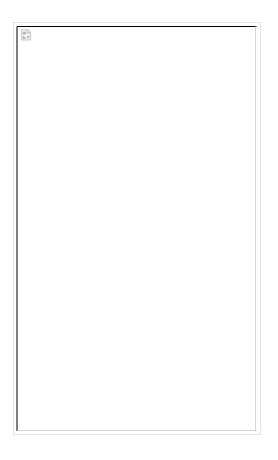

\* If you dont like the look of the action applied to your image then go to **Edit > undo** or **Edit > Step Backwards** multiple times until the action steps have been removed.

#### Step 5

Save these 10 completed images as: Actions1.psd, Actions2.psd, etc. to your V: drive folder.

Then, save them to your V: drive folder as Action1.JPG, Action2.JPG., etc. WORTH 100 Points

#### **Examples of Actions**

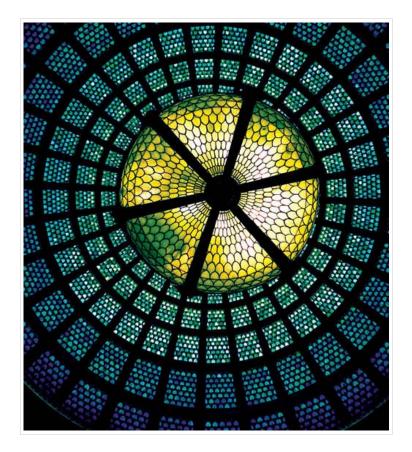

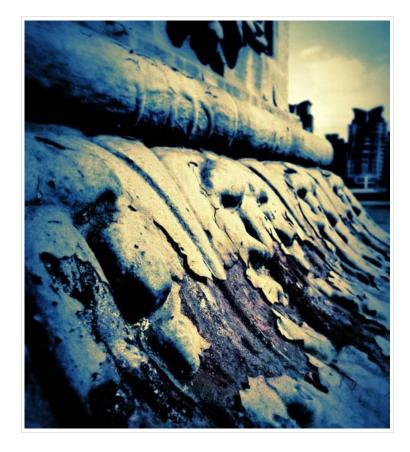

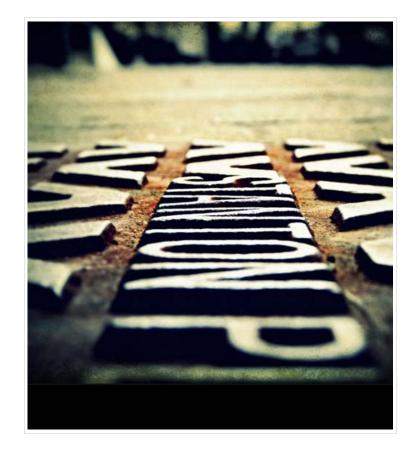

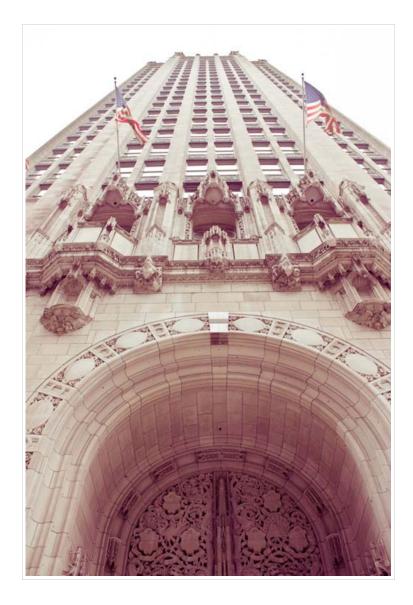

© 2010 Lockport Township High School District 205. All rights reserved.